# **Creating and Updating DCT Teacher Lists**

Teachscape's Data Collection Tool makes it easy for administrators to create and maintain teacher lists following the instructions below. All changes will appear immediately on the website, however mobile device users will need to reinstall the survey after making changes to the teacher list.

## **Working with the teacher list:**

1. Find your teacher list Click into the Data Collection Tool (DCT)

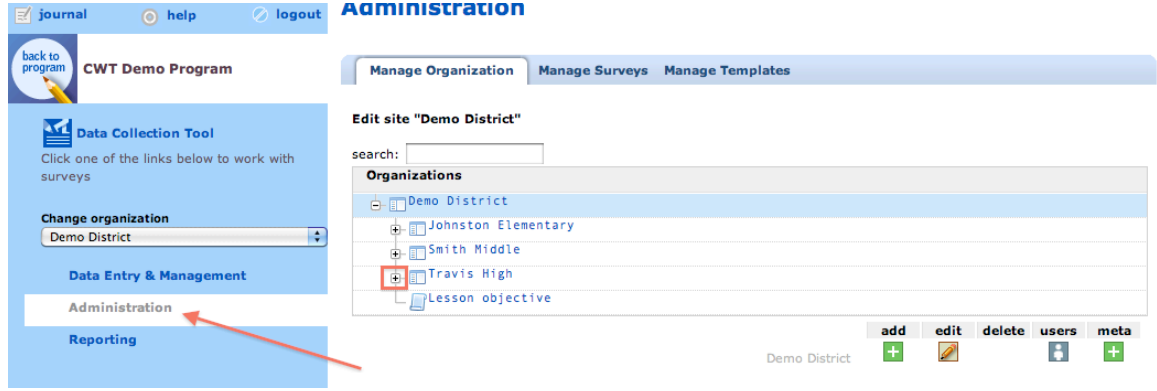

Click the second link, Administration. On the right side of the page, you will see that you are in the first tab for Manage Organization. Underneath is your School (or District level and schools if you have District-level access. For District access users, the first step is to click on the plus sign to the left of the district name to expand the list of schools underneath.)

Click on the small plus  $(+)$  to the left of the school to reveal any metadata lists associated with your school (e.g. Teacher, Subject), then click on Teacher. You will then see the category Teacher appear next to icons on bottom right, confirming that is the list with which you are working. Now click the edit pencil under the 'meta' column.

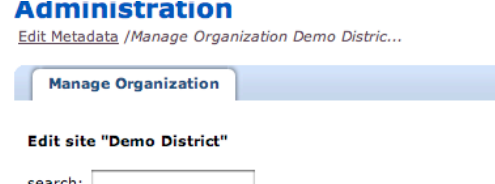

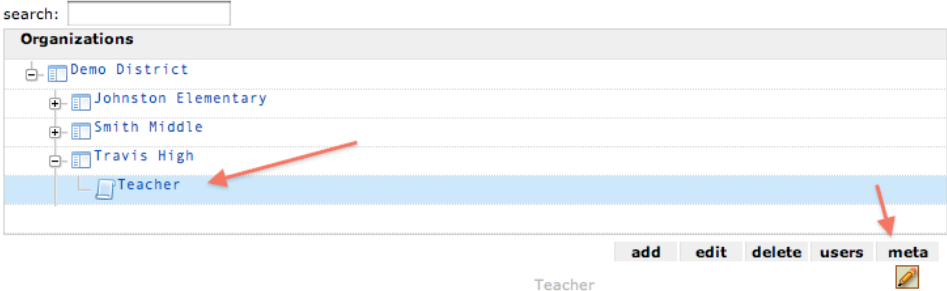

#### 2. Populate your teacher list

If no teachers have been added yet, you will see this screen:

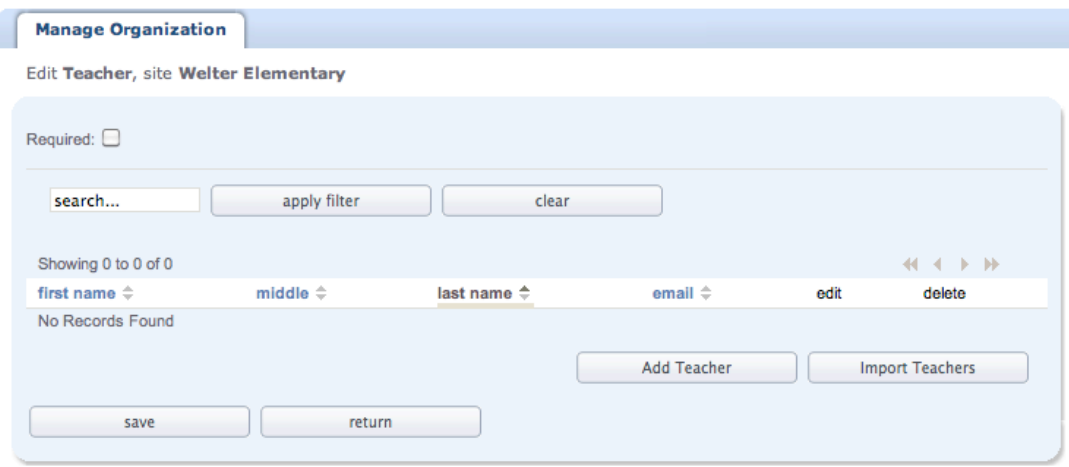

You may add teachers two ways:

- ❖ Add teachers one at a time
- \* Import teachers from a file on your computer

### Add teachers one at a time

Click Add Teacher. Fill in first and last name, middle name or initial if applicable (not required) and email address. Click OK.

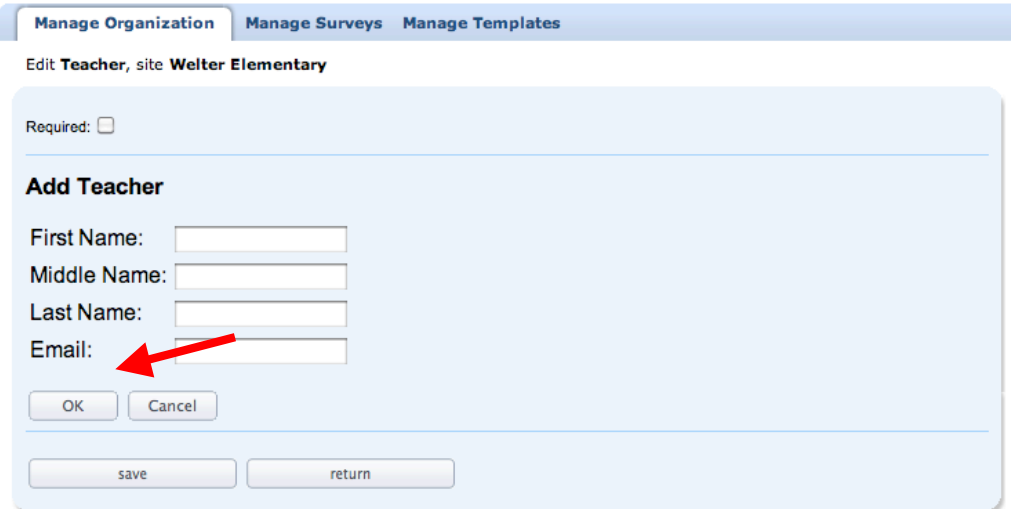

Repeat the process until you complete the list of names.

After you type in the final name and click OK, click Save on the main teacher screen.

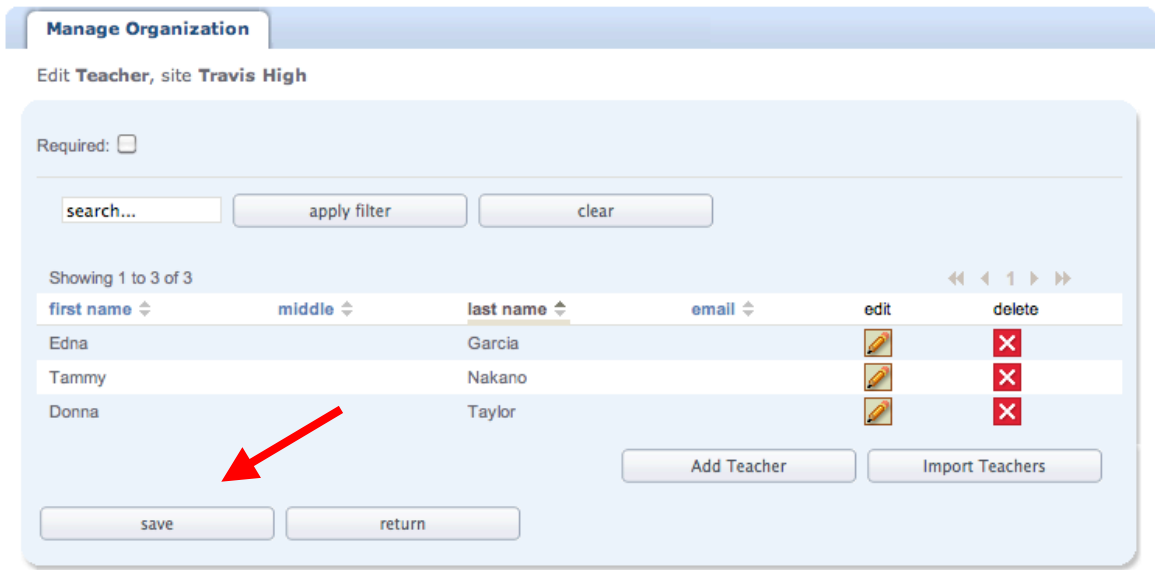

3. Update your teacher list

To remove names, click the X in the 'delete' column. To edit the spelling of a name or add an email address to an existing name, click the pencil icon. To enter a new teacher name, click Add Teacher.

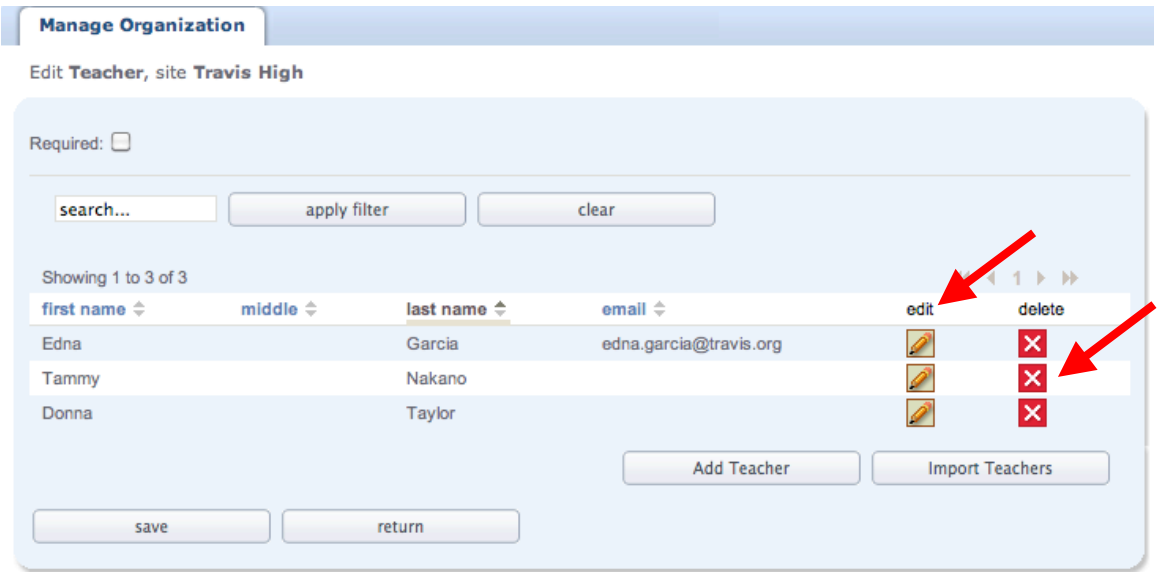

Important Note: If you need to add a teacher, do not click the edit pencil and type the new teacher's name over the old one, as this will affect reporting. Always delete an old teacher's name using the X and enter a new teacher's name with the Add Teacher button.

4. Import a teacher list from a .csv file

You must make sure the document you import is a .csv file. It cannot be a .doc or .xls document, but can be created using the 'Save As' feature in Word or Excel (recommended), and selecting either Text Only or .csv format.

Open an Excel file and format it as follows:

❖ Four columns (no header row)

**Example 1** Left to right: first name, middle name (initial), last name, email address

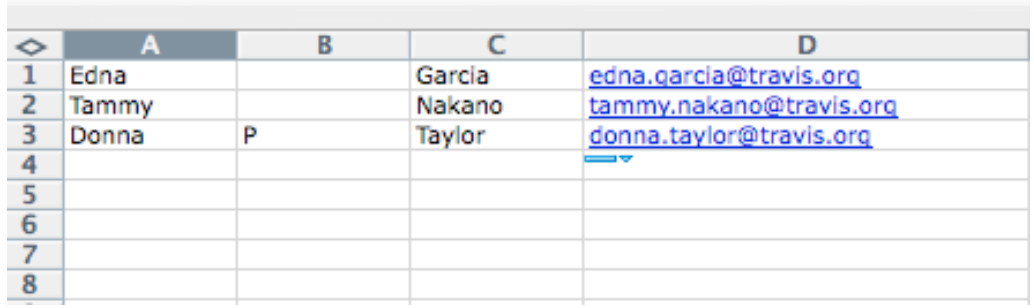

Next, select 'Save as', and in the 'Save as type' pulldown, select CSV (comma delimited) file. Click 'yes' or 'continue' to any prompts that appear.

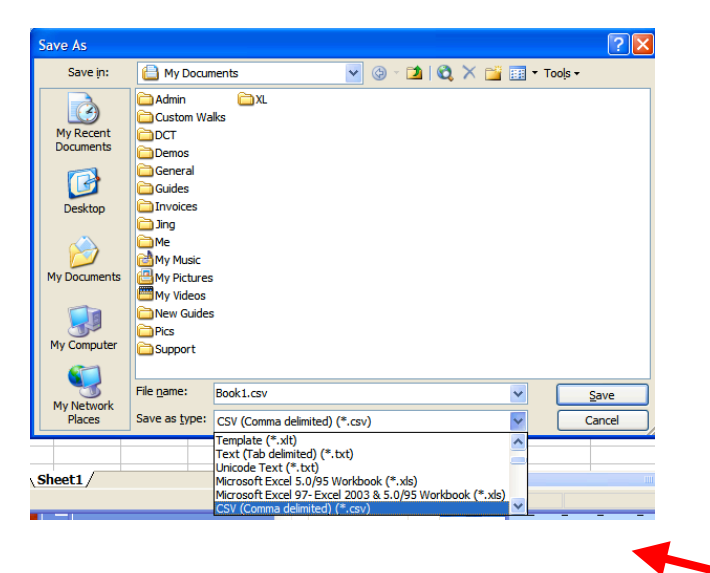

After you have saved your .csv document, go back into the DCT Admin and click the edit pencil for teacher metadata, then click Import Teachers.

#### **Administration**

Manage Organization New Organiza... / Edit Metadata

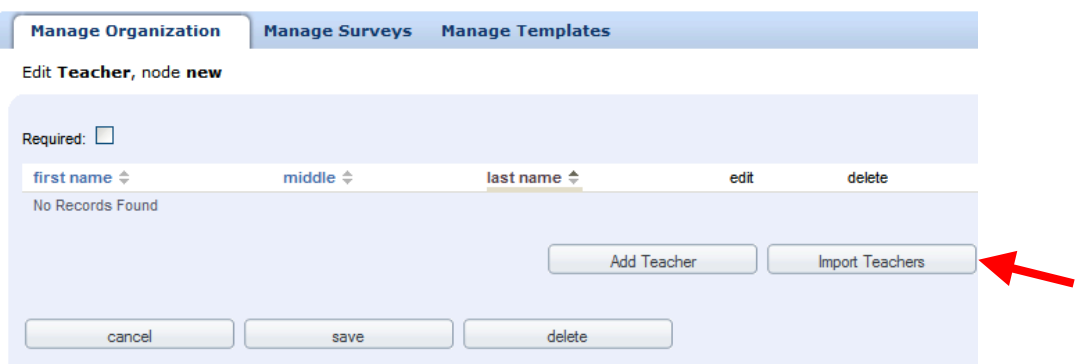

Browse to find your document. Then click import.

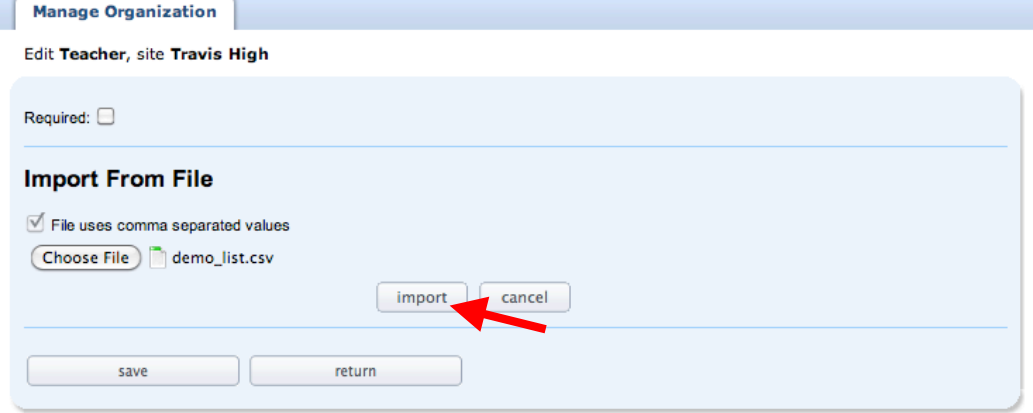

# Formatted correctly, the list will appear like this:

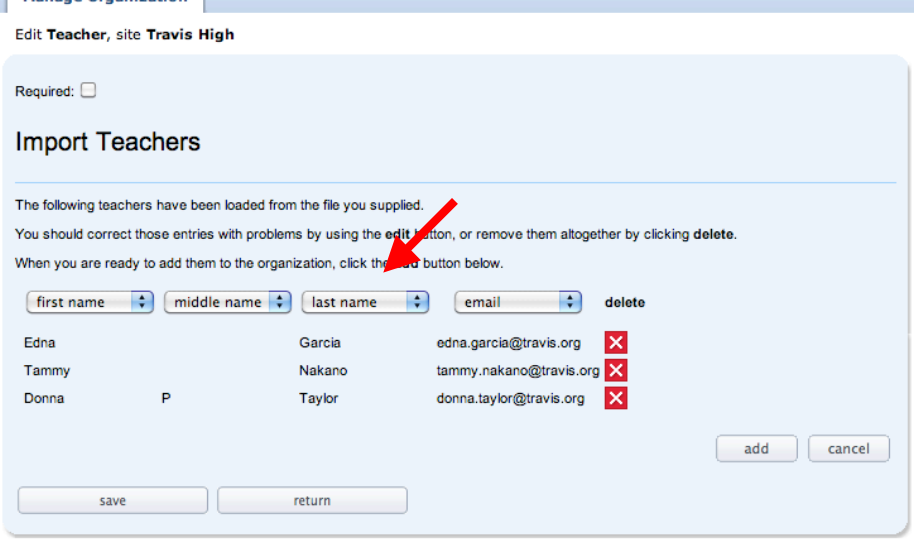

Use the pulldown menus to change any of the column headers (e.g. switch first name and last name).

In the screen above, you may edit or delete teacher names. When the list is complete, click add button

You may always add additional teacher names individually, or by importing. Should you accidentally import duplicate names, exclamation points will appear next to the names. Duplicates will be created if there is even a slight difference in the name (e.g. middle initial or spelling variation). Also, the email address must be unique, and an exception will be thrown if a duplicate email address added.

Delete the duplicate using the X icon, then click add. The duplicates will not appear in your final list.

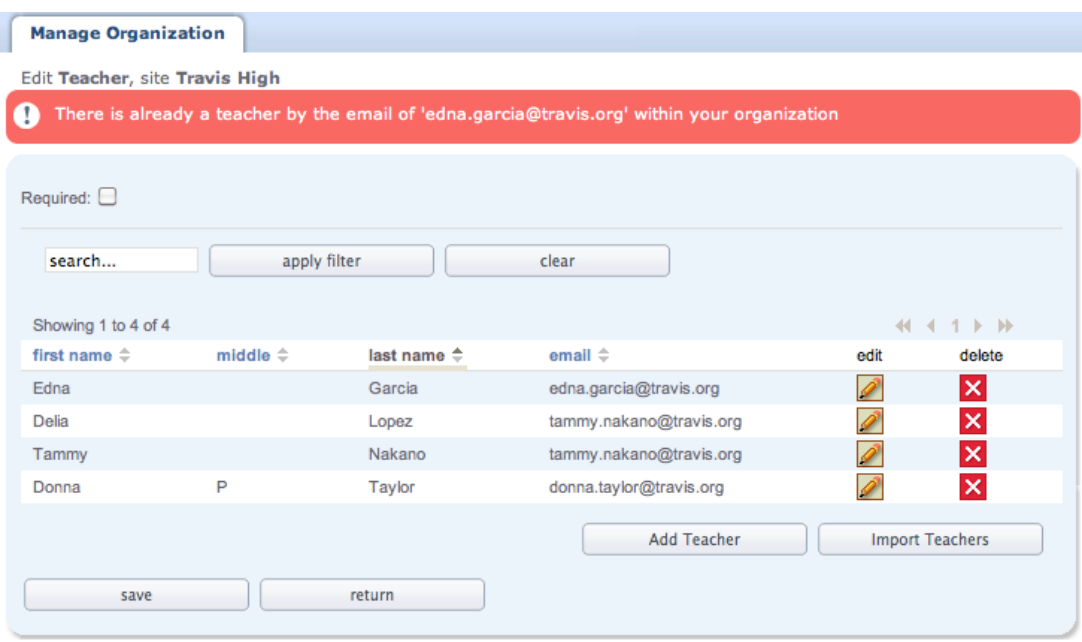

For more assistance, contact Teachscape Customer Support at 1-888-479-7600 Monday through Friday 8 am to 9 pm ET, or complete a support request at http://www.teachscape.com/support